# Kofax Power PDF Průvodce Začínáme

Verze: 4.0.0

Datum: 2020-07-22

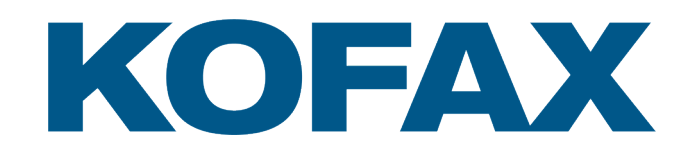

© 2020 Kofax. All rights reserved.

Kofax is a trademark of Kofax, Inc., registered in the U.S. and/or other countries. All other trademarks are the property of their respective owners. No part of this publication may be reproduced, stored, or transmitted in any form without the prior written permission of Kofax.

# Obsah

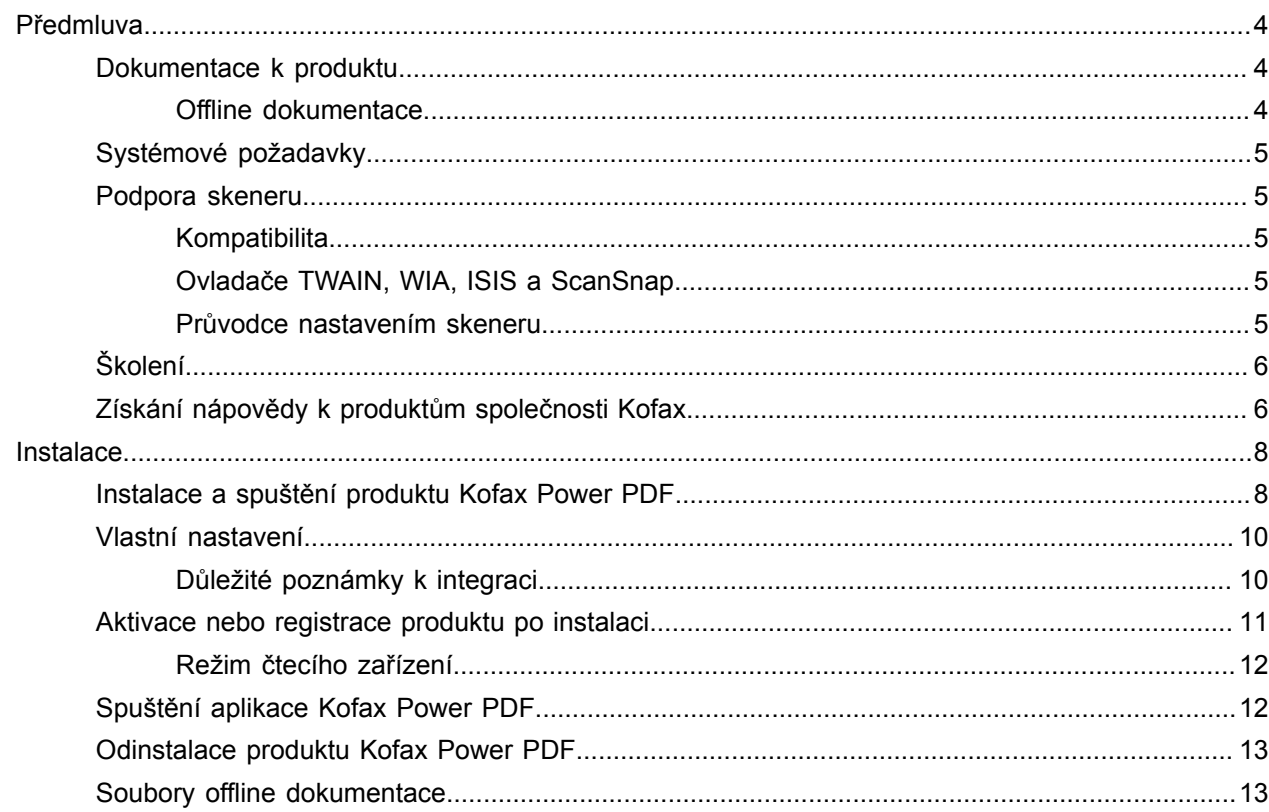

# <span id="page-3-0"></span>Předmluva

Tato příručka obsahuje informace potřebné k [instalaci produktu Kofax Power PDF,](#page-7-1) aktivaci licence produktu a spuštění a používání programu. Podrobné informace o funkcích produktu a uživatelském rozhraní najdete v [Nápovědě k produktu Kofax Power PDF](https://docshield.kofax.com/Portal/Products/PowerPDF/4.0.0-u2prycyg8w/PowerPDF.htm).

### <span id="page-3-1"></span>Dokumentace k produktu

Sada dokumentace k produktu Kofax Power PDF zahrnuje:

- *Průvodce Začínáme k produktu Kofax Power PDF*
- *Nápověda k produktu Kofax Power PDF*
- *Poznámky k verzi programu Kofax Power PDF*
- *Kofax Power PDF Network Installation Guide* (Příručka pro síťovou instalaci produktu anglicky)

Kompletní sada dokumentace k produktu Kofax Power PDF je k dispozici online:

[https://docshield.kofax.com/Portal/Products/PowerPDF/4.0.0-u2prycyg8w/PowerPDF.htm](https://docshield.kofax.com/Portal/Products/en_US/PowerPDF/4.0.0-u2prycyg8w/PowerPDF.htm)

K online nápovědě je přístup i z rozhraní produktu Kofax Power PDF.

### <span id="page-3-2"></span>Offline dokumentace

Pokud máte z důvodu bezpečnostních zásad vaší organizace omezený přístup k internetu, můžete dokumentaci k produktu Kofax Power PDF zobrazit v offline režimu nebo v "místním" režimu, který je podporován s multilicencí verze Advanced.

Chcete-li získat dokumentaci pro použití v režimu offline, přejděte na web [Kofax Fulfillment Site](https://delivery.kofax.com/WebUserIdentity/Account/Login) (web plnění společnosti Kofax) a stáhněte si soubor KofaxPowerPDFDocumentation\_4.0.0.zip, který obsahuje dokumentaci pro všechny podporované jazyky. Správce systému se může při nastavování preferovaného režimu pro přístup online nápovědy řídit pokyny uvedenými v kapitole "Installation in Distributed Environments" (Instalace v distribuovaném prostředí) v příručce *Kofax Power PDF Network Installation Guide* (Příručka pro síťovou instalaci produktu).

**Poznámka** Soubor Power PDF documentation.zip neobsahuje soubory s poznámkami k vydání, které jsou k dispozici k samostatnému stažení z webu Kofax Fulfillment Site (web plnění společnosti Kofax).

Seznam překladů dokumentace, které jsou k dispozici pro použití v režimu offline, najdete v části [Soubory](#page-12-1) offline [dokumentace.](#page-12-1)

## <span id="page-4-0"></span>Systémové požadavky

Systémové požadavky k tomuto produktu jsou uvedeny v dokumentu *Kofax Power PDF Technical Specifications* (Technické specifikace), který je k dispozici [online](https://docshield.kofax.com/Portal/Products//PowerPDF/4.0.0-u2prycyg8w/PowerPDF.htm) spolu s dokumentací k produktu Kofax Power PDF a ve [Znalostní bázi Kofax.](https://knowledge.kofax.com/) Tento dokument je pravidelně aktualizován a doporučujeme, abyste si jej před instalací produktu pozorně pročetli.

## <span id="page-4-1"></span>Podpora skeneru

Skener musí být instalován v souladu se specifikacemi výrobce skeneru. Teprve pak je možné jej připojit a používat s produktem Kofax Power PDF. Informace k postupu instalace skeneru najdete v dokumentaci ke skeneru.

### <span id="page-4-2"></span>Kompatibilita

Produkt Kofax Power PDF je kompatibilní s většinou standardních skenerů (podrobnosti viz [Ovladače](#page-4-3) TWAIN, WIA, ISIS a [ScanSnap](#page-4-3) a [Průvodce nastavením skeneru](#page-4-4)). Máte-li s vaším skenerem nějaký problém, obraťte se o pomoc na výrobce skeneru. Výrobci skenerů obvykle provozují webové stránky, kde poskytují nejnovější ovladače ke skenerům, odpovědi na často kladené otázky a další užitečné informace.

### <span id="page-4-3"></span>Ovladače TWAIN, WIA, ISIS a ScanSnap

Produkt Kofax Power PDF podporuje širokou škálu skenerů ovládaných následujícími ovladači:

- TWAIN (Technology Without an Interesting Name)
- WIA (Windows Image Acquisition)
- ISIS (Image and Scanner Interface Specification)
- Fujitsu ScanSnap

Produkt Power PDF podporuje skenery s ovladači TWAIN, WIA, ISIS nebo ScanSnap nebo jiná vstupní zařízení, která poskytují alespoň binární (černobílý) obraz v podporovaném rozlišení (200 až 600 dpi), a je s nimi plně kompatibilní. Proces skenování je ovládán buď z uživatelského rozhraní poskytnutého výrobcem skeneru nebo pomocí předdefinovaných nastavení (jednodotykové skenování) bez uživatelského rozhraní.

### <span id="page-4-4"></span>Průvodce nastavením skeneru

Produkt Kofax Power PDF obsahuje Průvodce nastavením skeneru, který vám pomůže nastavit a konfigurovat skener pro použití s vaším softwarem. Tento průvodce se spustí automaticky při prvním naskenování obrazu pro vložení do dokumentu PDF. Průvodce můžete také spustit ze skupiny Nastavení skenování na kartě Domů.

I když Průvodce nastavením skeneru předvolí režim skenování pro váš hardware, doporučujeme, abyste pečlivě vybrali možnost, která se nejlépe hodí pro váš skener.

• Bezpečný režim: Předvolený při výchozím nastavení pro neznámé skenery pro podporu základních funkcí skenování.

- Normální režim: Předvolený v případě automatického rozpoznání skeneru Průvodcem nastavení skeneru, aby byly k dispozici všechny speciální funkce tohoto zařízení. Doporučujeme, abyste používali normální režim, kdykoli je to možné.
- Vlastní režim: Tento režim vyberte, chcete-li, aby vás Průvodce nastavením skeneru provedl zkušebním procesem pro určení nejlepších nastavení pro funkce vašeho skeneru.

Power PDF pravidelně kontroluje nové aktualizace nastavení skeneru a před zahájení úlohy skenování vás vyzve k jejich použití.

## <span id="page-5-0"></span>Školení

Společnost Kofax nabízí jak fyzická školení v učebně, tak online školení na počítači, která vám pomohou vaše řešení Power PDF co nejlépe využít. Navštivte web společnosti Kofax na adrese [www.kofax.com,](http://www.kofax.com) kde najdete informace ohledně dostupných možností a rozpisů školení.

## <span id="page-5-1"></span>Získání nápovědy k produktům společnosti Kofax

Úložiště [Knowledge Base Kofax](https://knowledge.kofax.com/) (Znalostní báze) obsahuje pravidelně aktualizované články s informacemi o produktech Kofax. Vybízíme vás, abyste využívali znalostní bázi k získávání odpovědí na vaše otázky o produktech.

Chcete-li vstoupit do Knowledge Base Kofax (Znalostní báze), přejděte na [web Kofax](https://www.kofax.com/) a vyberte možnost Support (Podpora) na domovské stránce.

**Poznámka** Znalostní báze Kofax je optimalizována pro použití s prohlížeči Google Chrome, Mozilla Firefox nebo Microsoft Edge.

Znalostní báze Kofax poskytuje:

- Výkonné možnosti vyhledávání, které vám pomohou rychle vyhledat informace, které potřebujete. Zadejte hledaný výraz nebo slovní spojení do pole **Search** (Vyhledat) a poté klikněte na ikonu hledání.
- Informace o produktu, podrobnosti ke konfiguraci a dokumentace, včetně informací ohledně nových verzí.

Procházejte domovskou stránku Knowledge Base Kofax (Znalostní báze) a vyhledejte příslušnou skupinu produktů. Poté kliknutím na název skupiny produktů zobrazte seznam příslušných článků. Upozorňujeme, že zobrazení článků u některých skupin produktů vyžaduje přihlášení k portálu Kofax.

- Přístup na KofaxCustomer Portal (Zákaznický portál) (pro oprávněné zákazníky). Klikněte na odkaz **Customer Support** (Podpora zákazníků) na začátku stránky a dále klikněte na možnost **Log in to the Customer Portal** (Přihlásit se k zákaznickému portálu).
- Přístup na Partnerský portál Kofax (pro oprávněné zákazníky).

Klikněte na odkaz **Partner Support** (Partnerská podpora) na začátku stránky a dále klikněte na možnost **Log in to the Partner Portal** (Přihlásit se k partnerskému portálu).

• Přístup k závazkům podpory, zásadám cyklu životnosti, elektronickým podrobnostem plnění a samoobslužným nástrojům společnosti Kofax.

Přejděte do sekce **General Support** (Všeobecná podpora), klikněte na možnost **Support Details** (Podrobnosti podpory) a dále zvolte příslušnou kartu.

# <span id="page-7-0"></span>Instalace

Tato sekce obsahuje návody, které budete potřebovat k úspěšné instalaci, aktivaci a spuštění produktu Kofax Power PDF.

Chcete-li instalovat a aktivovat program, musíte mít na počítači práva správce a také připojení k internetu pro provedení aktivace.

**Důležité** Máte-li multilicenci Advanced, postupujte podle pokynů k instalaci produktu v distribuovaném prostředí uvedených v dokumentu *Kofax Power PDF Network Installation Guide* (Příručka pro síťovou instalaci produktu).

### <span id="page-7-1"></span>Instalace a spuštění produktu Kofax Power PDF

Tento postup slouží k instalaci a prvnímu spuštění produktu Kofax Power PDF. Postup platí pro Power PDF Standard i Power PDF Advanced.

- **1.** Plánujete-li používat s produktem Kofax Power PDF skener, potvrďte, že je nainstalovaný a připojený k počítači podle pokynů výrobce.
- **2.** Potvrďte, že jste přihlášeni k počítači jako uživatel s právy správce.
- **3.** Zavřete prohlížeče Microsoft a aplikace jako Word, Outlook, PowerPoint nebo Excel, aby bylo možné je během instalace integrovat do produktu Kofax Power PDF.
- **4.** Ve složce na počítači, do které jste stáhli soubory produktu Kofax Power PDF, dvakrát klikněte na možnost **Setup.exe**.

Zobrazí se **Kofax Setup Launcher**.

- **5.** Než budete pokračovat v instalaci, můžete provést následující akce:
	- Klikněte na možnost **Změnit jazyk instalace** a otevře se seznam jazyků pro spuštění instalačního programu a zobrazení rozhraní produktu. Jakmile se objeví seznam, vyberte preferovaný jazyk.
	- Klikněte na možnost **Další informace** a zobrazí se *Kofax Power PDF Průvodce Začínáme* ve stejném jazyce, jaký jste zvolili pro instalaci.
- **6.** Klikněte na možnost **Instalovat** a spustí se **InstallShield Wizard**. Dále postupujte na základě výzev.
	- **a.** Pokud je stále ještě otevřená některá aplikace Microsoft Office, budete vyzváni, abyste ji zavřeli, než budete pokračovat dále.
	- **b.** Jakmile se zobrazí obrazovka **Vítá vás InstallShield Wizard pro produkt**, klikněte na tlačítko **Další**.
	- **c.** Na obrazovce **Licenční smlouva** zkontrolujte v zobrazeném okně podmínky smlouvy nebo klikněte na možnost **Tisk** a vytiskněte si celou smlouvu. Vyberte možnost **Souhlasím s podmínkami uvedenými v licenční smlouvě** a klikněte na tlačítko **Další**.
	- **d.** Na obrazovce **Informace o zákazníkovi** zadejte jméno uživatele a název organizace, např. Uživatel 1 a společnost ABC a klikněte na tlačítko **Další**.
	- **e.** Na obrazovce **Typ instalace** vyberte možnost **Typická**, chcete-li instalovat standardní komponenty produktu, nebo **Vlastní**, chcete-li vybrat jednotlivé komponenty k instalaci. Podrobnosti o možnostech přizpůsobení najdete v části [Vlastní nastavení](#page-9-0). Klikněte na tlačítko **Další**.
	- **f.** Na obrazovce **Cílová složka** přijměte výchozí cestu pro instalaci souborů produktu nebo klikněte na možnost **Změnit** a zadejte jiné umístění. Klikněte na tlačítko **Další**.
	- **g.** Na obrazovce **Závěrečné možnosti** zaškrtněte příslušná zaškrtávací políčka podle vašich preferencí.
	- **h.** Na obrazovce **Instalace programu je připravena** proveďte jednu nebo obě z následujících akcí:
		- Chcete-li zkontrolovat nebo aktualizovat předvolby nastavení, klikněte na možnost **Zpět**.
		- Chcete-li přikročit k instalaci, klikněte na možnost **Instalovat**.

Během instalace je zobrazen ukazatel průběhu.

- **i.** Jakmile se objeví oznámení, že je instalace hotová, klikněte na tlačítko **Dokončit**. Zobrazí se **Kofax Setup Launcher**.
- **7.** Kliknutím na možnost **Spustit aplikaci** spusťte program.
- **8.** Jakmile se zobrazí výzva, vyberte jednu z následujících možností a klikněte na tlačítko **Spustit** nebo **Další**, podle situace:
	- **Spustit ve zkušebním režimu**: Používejte produkt bez licence kdykoli v průběhu patnáctidenního zkušebního období, které začíná datem instalace produktu. Pokud zkušební období vyprší bez aktivace licence, Power PDF se automaticky přepne do [režimu čtecího zařízení.](#page-11-0)
	- **Aktivovat produkt**: Aktivujte licenci produktu pomocí sériového čísla poskytnutého při nákupu produktu. Při zadávání sekvence sériového čísla vždy zadejte číselnou nulu (0) a ne abecední znak (O).

Sériové číslo uchovávejte na bezpečném místě, protože slouží k ověření během aktivace produktu a bude vyžadováno při případné budoucí přeinstalaci produktu.

• **Zakoupit sériové číslo**: Přejděte na web společnosti Kofax, kde můžete zakoupit sériové číslo k aktivaci licence produktu.

Návod na pozdější aktivaci licence najdete v části [Aktivace nebo registrace produktu po instalaci](#page-10-0).

**9.** Při prvním spuštění programu budete vyzváni k nastavení produktu Kofax Power PDF jako výchozí aplikace PDF. Klikněte na tlačítko **Ano**.

**10.** Po spuštění programu stiskněte klávesu F1 k otevření online nápovědy, která nabízí podrobné informace k použití funkcí produktu Power PDF.

## <span id="page-9-0"></span>Vlastní nastavení

Během instalace produktu můžete přejít na obrazovku Vlastní nastavení a zadat, které funkce chcete instalovat nebo odebrat. Kliknutím na ikonu rozbalení (+) nebo sbalení (-) můžete otevřít nebo zavřít sadu příslušných funkcí. Pomocí následujících tlačítek můžete selektivně přidat funkce k instalaci nebo je z instalace odebrat.

- **• Přidejte funkci k vlastnímu nastavení..**
- **B** Přidejte všechny dílčí funkce v rámci skupiny funkcí k nastavení.
- Odeberte funkci z nastavení.

Změny se použijí po ukončení zpracování průvodcem InstallShield.

Na obrazovce Vlastní nastavení můžete aktualizovat nastavení pro následující sady funkcí:

- **Podpora jazyků**: Slouží k přidání nebo odebrání jazykových balíčků pro použití lokalizované verze produktu Power PDF.
- **Specializované zpracování dokumentů**: Volitelně můžete odebrat řadu funkcí na zpracování dokumentů, které jsou instalovány při výchozím nastavení.
- **Integrace**: Můžete přidat nebo odebrat integraci produktu Power PDF s jinými programy, jako jsou aplikace Microsoft Office nebo internetové prohlížeče. Při výchozím nastavení je většina uvedených programů povolena, za předpokladu, že jsou na vašem počítači instalovány. Ve výchozím nastavení není možnost Podpora programu Windows Desktop Search zvolena.
- **Připojení**: Ve skupině Připojení můžete přidat nebo odebrat konektory cloudu a systémů DMS. Tato volba podporuje možnost otvírat, převádět nebo aktualizovat soubory PDF z cloudového úložiště a ze služby DMS (systémy správy dokumentů) a následně vrátit soubory na jejich původní místo. Podrobnosti k podpoře cloudu a DMS najdete v části [Poznámky k integraci](#page-9-1).
- **PDF Convert**: Slouží k volitelnému odebrání asistenta Convert Assistant (instalovaný při výchozím nastavení), který podporuje možnost odemčení souborů PDF/XPS.
- **Shromáždit údaje o využití**: Přidává možnost shromažďovat data o využití vašeho produktu Power PDF. Nejsou shromažďovány žádné osobní údaje ani soubory.

**Poznámka** Dle nastavení produktu Power PDF nebudou nainstalovány žádné jazyky řeči. Chcete-li spravovat jazyky v systému Windows 10, vyberte nabídku **Nastavení** > **Čas a jazyk** > **Jazyk**.

### <span id="page-9-1"></span>Důležité poznámky k integraci

Integraci s aplikacemi Microsoft Office nebo podobnými aplikacemi lze nastavit v produktu Power PDF dle dříve uvedeného popisu. Integrace s cloudovými konektory a systémy DMS funguje následujícím způsobem:

• Ve skupině Power PDF Standard s typickým nastavením budou nainstalovány konektory pro služby Evernote a OneDrive a následně budou k dispozici na kartě Připojení. Ve Vlastním nastavení je možné volbu konektorů služeb Evernote a OneDrive zrušit. Služba DMS není ve skupině Power PDF Standard podporována.

- Ve skupině Power PDF Advanced s typickým nastavením nebudou při výchozím nastavení nainstalovány žádné konektory. Ve Vlastním nastavení je volba všech konektorů při výchozím nastavení zrušena. Chcete-li tyto integrace nainstalovat, je třeba provést vlastní instalaci, otevřít skupinu Připojení a vybrat požadované integrace cloudových konektorů a systému DMS. Chcete-li výběr po instalaci změnit, přejděte podle následujícího návodu na obrazovku Vlastní nastavení:
	- **1.** Spusťte Ovládací panel systému Windows.
	- **2.** Vyberte nabídku **Programy** > **Odinstalovat program**.
	- **3.** V okně **Programy a funkce** klikněte pravým tlačítkem na možnost **Kofax Power PDF** nebo **Kofax Power PDF Advanced** a dále v místní nabídce vyberte položku **Změnit**. Zobrazí se InstallShield Wizard.
	- **4.** V InstallShield Wizard na stránce **Údržba programu** klikněte na možnost **Změnit/Opravit** a pokračujte na obrazovku Vlastní nastavení.
	- **5.** Na obrazovce **Vlastní nastavení** aktualizujte dle výše uvedeného popisu výběr a pokračujte kliknutím na tlačítko **Další**.
	- **6.** Jakmile se zobrazí výzva, kliknutím na tlačítko **Dokončit** zavřete InstallShield Wizard.

## <span id="page-10-0"></span>Aktivace nebo registrace produktu po instalaci

Při prvním spuštění aplikace Kofax Power PDF budete vyzváni, abyste pokračovali ve zkušebním režimu nebo abyste produkt aktivovali, koupili a registrovali. Jakmile dokončíte aktivaci, budete vyzváni, abyste produkt registrovali. Registrace vám poskytne možnost dostávat e-mailem informace o aktualizacích a funkcích produktu. Vaše osobní údaje přitom budou zabezpečené. K aktivaci nebo registraci produktu je vyžadováno připojení k internetu.

Není-li produkt aktivován, zobrazí se při každém spuštění aplikace Kofax Power PDF nebo komponent jako PDF Create Assistant, Convert Assistant nebo ovladače tiskárny Kofax PDF následující možnosti.

#### **Spustit ve zkušebním režimu**

Můžete obejít aktivaci licence a používat produkt kdykoli v průběhu patnáctidenního zkušebního období, které začíná datem instalace produktu. Při každém spuštění produktu v tomto období bude vyzváni, abyste pokračovali ve zkušebním režimu nebo zakoupili a aktivovali licenci.

#### **Spustit v režimu čtecího zařízení**

Můžete pokračovat v používání aplikace Power PDF s omezeným přístupem k funkcím, pokud patnáctidenní zkušební období skončí bez aktivace licence. Viz [Režim čtecího zařízení](#page-11-0).

#### **Aktivovat produkt**

Zadejte sériové číslo k aktivaci licence produktu a ukončete používání ve zkušebním režimu. Spustíte-li produkt bez aktivace licence, bude možnost aktivace k dispozici i na kartě Domů.

#### **Koupit sériové číslo**

Přejděte na web Kofax a kupte si licenci k produktu Power PDF. Obdržíte sériové číslo vyžadované pro aktivaci.

Když produkt odinstalujete, licence bude deaktivována. Pokud produkt Power PDF později znovu nainstalujete, můžete znovu aktivovat stejnou licenci.

### <span id="page-11-0"></span>Režim čtecího zařízení

Pokud patnáctidenní zkušební období vyprší bez aktivace licence, Power PDF se automaticky přepne do režimu čtecího zařízení. V režimu čtecího zařízení můžete produkt Power PDF nadále používat, avšak s omezeným přístupem k funkcím. Můžete například v dokumentech zobrazovat, tisknout nebo vkládat komentáře, ale nebudete mít přístup k následujícím funkcím:

- Vytváření souborů PDF pomocí tiskárny Power PDF
- Vytváření souborů PDF pomocí asistenta PDF Create Assistant
- Vytváření souborů PDF pomocí příkazů na kartě Kofax PDF v aplikacích Microsoft Office nebo v internetovém prohlížeči
- Úprava souborů PDF pomocí nástrojů Upravit text, Upravit objekt nebo režimu Rozšířená úprava.
- Převod souborů PDF pomocí produktu Power PDF nebo Convert Assistant

## <span id="page-11-1"></span>Spuštění aplikace Kofax Power PDF

Aplikaci Kofax Power PDF lze spustit několika způsoby.

#### **Nabídka Start**

Přejděte do nabídky Start systému Windows a spusťte program výběrem položky **Power PDF Standard** nebo **Power PDF Advanced**.

Dále vyberte nabídku **Soubor** > **Otevřít** a vyberte jeden nebo více souborů PDF. Vyberete-li více souborů, otevře se každý z nich v samostatném okně. Vyberete-li soubory Microsoft Office (\*.doc, \* docx, \*.rtf, \*.xls, \* xlsx,\*.pptx), nebo soubory .xps, budou ihned převedeny do formátu PDF a zobrazeny v samostatných oknech. Zdrojové soubory zůstanou nedotčené.

#### **Ikona programu**

Klikněte na ikonu programu **Power PDF Standard** nebo **Power PDF Advanced** na ploše nebo na panelu nástrojů systému Windows. Chcete-li otevřít soubory PDF, postupujte podle výše uvedeného postupu pro nabídku Start.

#### **Dvojité kliknutí na soubor PDF**

Je#li aplikace Kofax Power PDF nastavena jako výchozí aplikace PDF, dvakrát klikněte na soubor PDF. Program se spustí a otevře se zvolený soubor. Pokud aplikace Kofax Power PDF není výchozí aplikací PDF, klikněte pravým tlačítkem na soubor PDF a vyberte možnost **Otevřít v** > **Kofax Power PDF**.

#### **Přetažení souborů myší**

Soubory PDF můžete otevřít jejich přetažením myší do okna programu Kofax Power PDF. Přetáhnout můžete i dokumenty (.doc, .docx nebo .txt), tabulky aplikace Excel (.xls, .xlsx), snímky aplikace PowerPoint (.pptx) nebo soubory .xps. Přetažením do programu se převedou do formátu PDF bez ovlivnění zdrojových souborů.

#### **Kliknutí pravým tlačítkem myši na soubory PDF nebo Microsoft Office**

Na ploše systému Windows nebo v Průzkumníku souboru klikněte pravým tlačítkem na jeden nebo více souborů PDF nebo souborů aplikací Microsoft Office. Jakmile se objeví místní nabídka, vyberte vytvoření, sloučení, překrytí nebo zabalení souborů.

#### **Seznam odkazů systému Windows**

Kliknutím na ikonu programu spusťte aplikaci Kofax Power PDF nebo klikněte pravým tlačítkem myši a otevřete poslední otevřený soubor PDF. Můžete také vybrat vytvoření souboru PDF ze skeneru nebo jiného souboru (PDF Create) a také převést soubor PDF do upravitelného formátu (PDF Convert).

## <span id="page-12-0"></span>Odinstalace produktu Kofax Power PDF

Tento návod slouží k odinstalaci produktu Kofax Power PDF. Jakmile program odinstalujete, licence bude automaticky deaktivována. Pokud produkt Kofax Power PDF opakovaně nainstalujete, můžete licenci znovu aktivovat.

- **1.** Zavřete prohlížeče Microsoft a aplikace, které jsou integrované do produktu Kofax Power PDF.
- **2.** Zavřete aplikaci Kofax Power PDF.
- **3.** Odebrání všech komponent produktu:
	- **a.** V Ovládacích panelech systému Windows vyberte možnost **Programy** > **Odinstalovat program**.
	- **b.** Na seznamu **Odinstalovat nebo změnit program** vyberte položku **Kofax Power PDF Standard** nebo **Kofax Power PDF Advanced**, podle situace.
	- **c.** Klikněte pravým tlačítkem myši a vyberte možnost **Odinstalovat**.
	- **d.** Zobrazí-li se výzva k odstranění uživatelských nastavení, klikněte na jednu z následujících možností:
		- **Ano**: Veškerá vlastní nastavení v dialogovém okně **Možnosti** budou odstraněna a bude vymazána historie ze seznamu **Poslední dokumenty**.
		- **Ne**: Vlastní uživatelská nastavení a historie v seznamu **Poslední dokumenty** budou zachovány. Tato možnost může být užitečná, pokud máte v plánu program přeinstalovat.

Program bude odebrán podle vašich preferencí.

### <span id="page-12-1"></span>Soubory offline dokumentace

Když si stáhnete hlavní soubor offline dokumentace k produktu Power PDF z webu [Kofax Fulfillment](https://delivery.kofax.com/WebUserIdentity/Account/Login) [Site](https://delivery.kofax.com/WebUserIdentity/Account/Login) (web plnění společnosti Kofax), budou extrahované soubory obsahovat následující soubory .zip dokumentace pro použití v režimu offline.

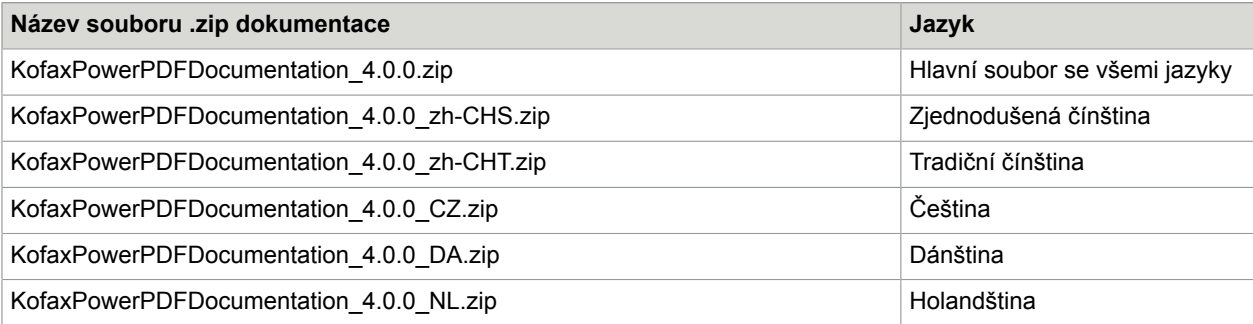

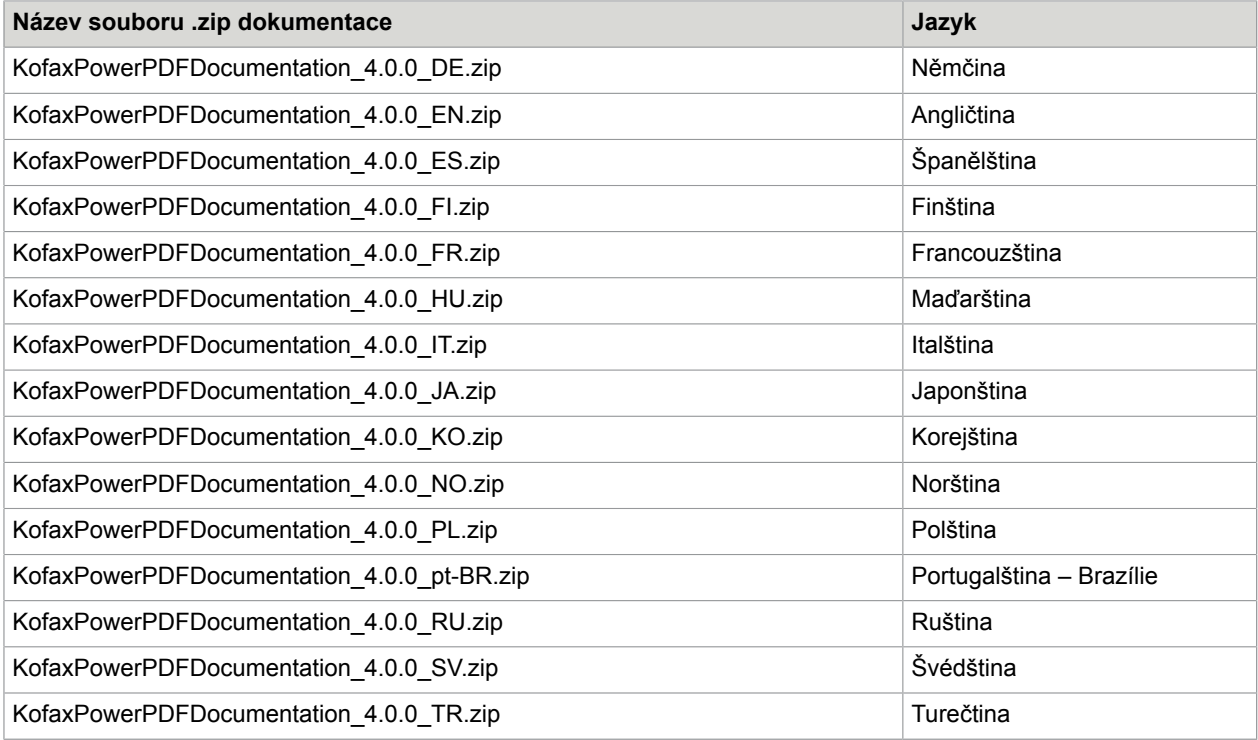